# **Para empezar**

lación de CarbonLib y haya reiniciado el sistema, haga doble clic en el icono del sistema operativo adecuado de la carpeta

- que instalar el software en un disco o en una partición que no utilice UFS. • En Mac OS X 10.3: No use la función Cambio rápido de usuario cuando utilice el escáner.
- *1* Inserte el CD-ROM del software del escáner en la unidad de CD-ROM o de DVD. El instalador se iniciará automáticamente. Si no se iniciara, haga lo siguiente:
- En Windows XP: Haga clic en **Inicio**, doble clic en **Mi PC** y luego doble clic en **EPSON**.
- En Windows 98 SE, Me y 2000: Haga doble clic en **Mi PC** y luego doble clic en **EPSON**.•
- En Mac OS X: Haga doble clic en el icono del CD-ROM de **EPSON** . *2* **En Macintosh:** (Si su sistema es Windows, ignore este paso y vaya al paso

siguiente.) Seleccione el icono del sistema operativo adecuado en la carpeta **EPSON** y haga doble clic en él.

**Precaución:** Los conectores del cable de interface sólo tienen una orientación correcta. Compruebe que es la orientación correcta del conector antes de nsertarlo en su puerto.

- Escriba su nombre de administrador y su contraseña y haga clic en **OK**. *3* Si aparece un mensaje pidiéndole que inhabilite su programa de protección contra virus, haga clic en **Continuar**.
- *4*Lea el contrato de licencia y, si está de acuerdo, haga clic en **Aceptar**.
- *5*En la pantalla Instalación de software, <sub>EPSON PERFECTION</sub> 2480/2580 PHOTO haga clic en **Instalar**. **Nota:** Si está instalando el software en Mac OS 9, quizás aparezca un mensaje indicándole que actualice su Carbon Library. Cuando haya

**Nota:** Es posible que el escáner no funcione correctamente si utiliza un cable USB que no sea el suministrado por Epson o si conecta el escáner a un sistema concentrador.

El botón Iniciar ∅ del escáner abre, automáticamente, EPSON Smart Panel, que permite escanear sus documentos para muchos propósitos distintos. A continuación, se explica<br>cómo utilizar el botón Iniciar ∅ y EPSON Smart Panel para escanear fotos y guardarlas como archivos.

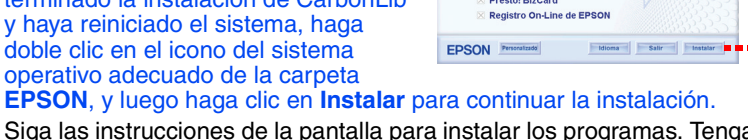

**EPSON Smart Panel** 

*6* Siga las instrucciones de la pantalla para instalar los programas. Tenga presente que EPSON Smart Panel™ se instala en varias fases. *7* Al final de la instalación, haga clic en **Salir**o en **Reiniciar ahora**.

**Nota:** En Windows XP, puede aparecer un mensaje la primera vez que se pulse el<br>botón Iniciar ≪. Seleccione **EPSON Smart Panel para escáner**, haga clic en **Utilizar siempre este programa para esta acción**, y luego clic en **Aceptar**. Se abrirá EPSON Smart Panel en el ordenador.

Vaya a la siguiente sección, "Conecte el escáner".

**Conecte el escáner**

- Cuando ya esté instalado el software, es el momento de conectar el escáner.
- *1* Localice el cierre de transporte en la parte inferior del escáner, y quite el adhesivo. **Precaución:** No gire el escáner en ningún momento, pues podría estropearlo. Coloque el cierre en la posición de abierto, como se
- *2*muestra a continuación.
- *3*Retire la pegatina de la parte posterior del escáner.
- *4*Conecte el cable de la cubierta al conector de opciones.

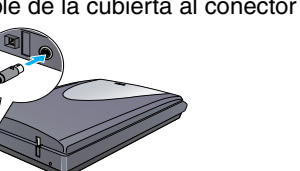

*5* Conecte el cable de alimentación y el adaptador de CA, y después el cable de alimentación al escáner. Enchufe el otro extremo del cable de alimentación a un enchufe de pared con toma de tierra.

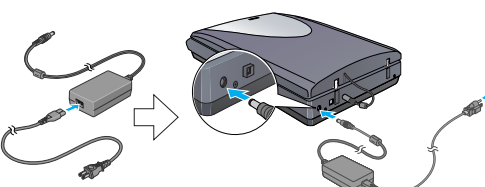

El escáner se encenderá y el indicador luminoso del botón Iniciar  $\otimes$  parpadeará en verde. Cuando el escáner está preparado, deja de parpadear y sigue verde. **Precaución:** 

- **Nota:**<br>● Compruebe que el controlador EPSON Scan está instalado correctamente.<br>● Compruebe que el escéner y el erdenador estén encondides y conostados.
- Compruebe que el escáner y el ordenador estén encendidos y conectados
- correctamente (consulte el step 4 de "Conecte el escáner").  $\bullet$  Le recomendamos que sujete la película con cuidado y por el borde, o que lleve guantes para tocarla; de otro modo podría estropearla.
- No es posible cambiar el voltaje de entrada ni el de salida del adaptador de CA. Si •la etiqueta del adaptador de CA no muestra el voltaje correcto, consulte a su distribuidor. No enchufe el cable de alimentación.
- • Siempre que desenchufe el escáner, espere 10 segundos como mínimo antes de volver a enchufarlo. Si se enchufa y desenchufa en seguida el escáner puede estropearse.
- *6***6** Enchufe el extremo cuadrado del cable USB, suministrado junto con el escáner, al puerto USB del escáner. Después, enchufe el extremo plano al puerto USB que esté disponible en el ordenador.

escáner, la película o ambos. El cargador automático no admite todo tipo de películas. Para más detalles, consulte

# **Conceptos básicos del escaneado**

#### **Primer escaneado**

*1* Levante la cubierta del escáner y coloque un documento en la superficie para documentos, con la cara que vaya a escanear hacia abajo y el principio del documento junto a la marca de alineación. Asegúrese de que el centro del documento esté alineado con la marca de alineación. Acto seguido, cierre la cubierta.

> **Expulsar** para expulsar la película. Podrá retirar la película cuando el indicador luminoso del botón Iniciar  $\Diamond$  se ponga de color verde.

*2*

*3* Haga clic en el icono **Scan and Save** . Aparecerá la siguiente pantalla. Seleccione una ubicación y un tipo de archivo para la imagen escaneada. Después, haga clic en el botón **Scan and Save**.

- **Nota:**  Si desea escanear la imagen con el accesorio opcional, haga clic en **Scan with Options**.
- En el modo Fácil o en el Profesional, puede escanear una fotografía con el color desvaído o poco nítida con los ajustes **Ajustes de imagen** (o **Ajustes** en el modo Profesional). Si desea más información sobre cómo cambiar de modo y otras funciones, consulte el *Manual de referencia on-line*.
- *4* Automáticamente, se iniciará EPSON Scan. Escaneará el documento y guardará la imagen en la carpeta especificada.

El Perfection 2480/2580 Photo le ofrece varias funciones muy convenientes para obtener un escaneado de la más alta calidad. Para más detalles, consulte el *Manual de referencia on-line*.

## **Uso de los botones del escáner**

Los botones del escáner simplifican el escaneado. Coloque el documento cara abajo en el escáner y pulse el botón del tipo de escaneado que desee. Automáticamente, se abrirá EPSON Smart Panel y escaneará su documento. Después, siga las sencillas instrucciones que aparezcan en la pantalla para terminar la tarea. Para más detalles, consulte el *Manual de referencia on-line*.

**Nota:** 

- Antes de utilizar los botones del escáner, confirme que tiene instalados EPSON Scan •y EPSON Smart Panel.<br>• Si⊥itiliza Mac OS X, cor
- Si utiliza Mac OS X, comprueb que EPSON Smart Panel esté instalado en un entorno Mac OS X, no en el modo Clásico. De lo contrario, es posible que el modo Clásico se inicie al pulsar un botón del escáner.

# **Carga de películas**

### **Para el Perfection 2480 Photo**

*1*

 Compruebe que el cable de la cubierta esté enchufado al conector opcional (véase el step 4 de "Conecte el escáner"). *2* Levante totalmente la cubierta del escáner, deslice el

soporte para documentos reflectantes hacia arriba y sáquelo del escáner.

*3* Deslice una película dentro del soporte cara (el lado en donde la imagen se ve correctamente) abajo.

*4* Coloque el soporte para películas en la posición adecuada al tipo de película. asegurese de que las marcas de alineación de la pestaña del soporte para películas coinciden con las del escáner. Inserte las pestañas de la película en el orificio correspondiente del escáner.

> **Nota:** contienen información importante y sugerencias prácticas sobre el funcionamiento del escáner

Todos los derechos reservados. Ninguna parte de esta publicación podrá ser reproducida, almacenada en un sistema de<br>recuperación ni transmitida en forma alguna ni por ningún medio electrónico, mecánico, de fotocopiado, de

**Nota:** Para garantizar un escaneado preciso, compruebe que la ventana estrecha de calibración de la parte superior del soporte para películas esté limpia y sin tapar. Cierre la cubierta del escáner.

*5*

*6*

 Cuando haya terminado de escanear, saque la película de

su soporte. Fíjese en la siguiente ilustración para deslizar el soporte para películas en la cubierta del escáner, y luego sustituya el soporte para documentos reflectantes.

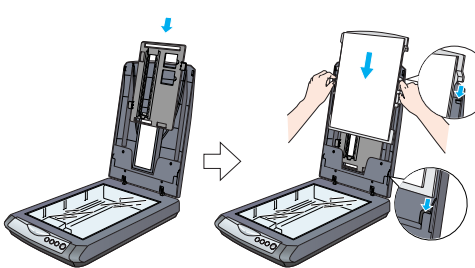

soporte **.....** 

#### **Para el Perfection 2580 Photo**

**Uso del cargador automático de películas (para tiras de película de 35 mm)**

La cubierta del escáner Perfection 2580 Photo lleva incorporado un cargador automático de películas para facilitar la colocación de películas.

 Compruebe que el tamaño de la película sea superior a 74 mm e inferior a 232 mm; si no, la película podría atascarse. • No escanee películas estropeadas con el cargador automático; podría estropear el

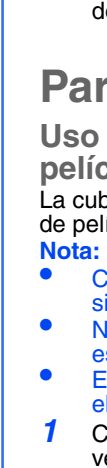

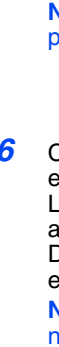

el *Manual de referencia on-line*.  $1$  Compruebe que el indicador luminoso del botón Iniciar  $\diamond$  esté encendido y de color verde, y que el cable de la cubierta esté enchufado al conector opcional (véase el

step 4 de "Conecte el escáner"). *2* Levante totalmente la cubierta del escáner, deslice el

soporte para documentos reflectantes hacia arriba y sáquelo del escáner.

 Compruebe que no haya nada sobre el cristal y cierre la cubierta del escáner.Presione la tapa del alimentador de películas para

- 
- 
- *34*
	-
	- clic.
	-

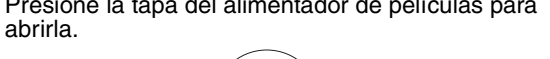

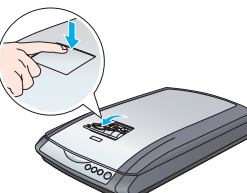

*5* Abra la guía para películas. Sujete la guía para películas presionando su extremo frontal con suavidad hasta oír un

**Nota:** Si cierra la guía para películas cuando está en uso, podría estropear la película cargada.

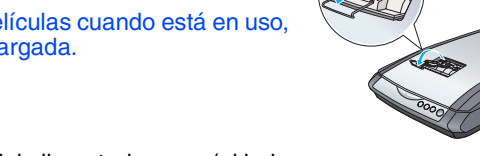

*6* Coloque una película dentro del alimentador cara (el lado en donde la imagen se ve correctamente) abajo. La película colocada en el alimentador se colocará, automáticamente, en la posición de escaneado. Después, el indicador luminoso del botón Iniciar ∅ se encenderá de color verde. **Nota:** Cuando comience la carga, suelte la película para no provocar atascos. *7* Cuando haya terminado el escaneado, pulse el botón

Terminada la expulsión de las películas, cierre la guía para películas y luego la cubierta del alimentador de películas.

**Nota:** 

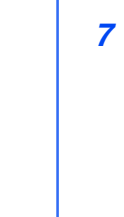

• No tire con fuerza de la película. Espere a que se

expulse automáticame

• No apague el escáner hasta que haya salido toda la película. • Si el indicador luminoso del botón **Iniciar** está intermitente y de color rojo, es posible que la película se haya atascado (consulte "¿Problemas?").

**Uso del soporte para diapositivas de 35 mm**

#### Veja as instruções em Português na parte de trás.EPSON PERFECTION<sub>12</sub> 2480 PHOTO EPSON PERFECTION. 2580 PHOTO **Desembale el escáner** 1 Compruebe que tiene todos los elementos de su escáner EPSON<sup>®</sup>: 4048785-00 XXX Printed in XXX XX.XX.XX **o**Escáner Perfection 2480 PhotoEscáner Perfection 2580 Photo v adaptador de CA Soporte para películas (sólo para el Perfection 2480 Photo) CD-ROM con el controlador de EPSON Cable USBSoporte para diapositivas de 35 mm Scan, el software y los (sólo para el Perfection 2580 Photo) manuales electrónicos**Nota:**  El contenido varía según los países. •**Español** En las ilustraciones de instalación se muestra el Perfection 2480 Photo, pero las •instrucciones son iguales para el Perfection 2580 Photo, a menos que se indique lo contrario.Si ha comprado el alimentador opcional de varias fotos (B81337 ✽) , también tendrá el siguiente artículo. Con el alimentador opcional de varias fotos , puede escanear muchas fotografías o tarjetas de visita en un solo paso. Este accesorio fácil de instalar le resultará muy práctico. Si desea más información, consulte el *Manual de referencia on-line*. 2 Retire todas las cintas de embalaje, pero deje la pegatina IMPORTANTE - - - - - grande en su sitio hasta que se le Deje la pegatina en su indique que la retire. lugar hasta que se le indique que la retire. **Instale el software***¡Espere!* **Debe instalar el software antes de conectar el escáner al ordenador. Cierre todas las aplicaciones y desactive los programas de protección antivirus antes de instalar el software.Nota:**  Estas instrucciones son para los sistemas operativos Windows® 98 SE o posterior, •Mac® OS 9.1 o posterior y para Mac OS X 10.2.x o posterior. EPSON Scan no admite el sistema de archivos de UNIX (UFS) para Mac OS X. Tiene •

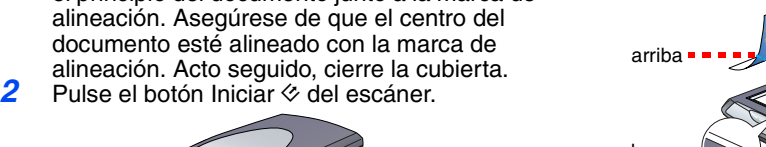

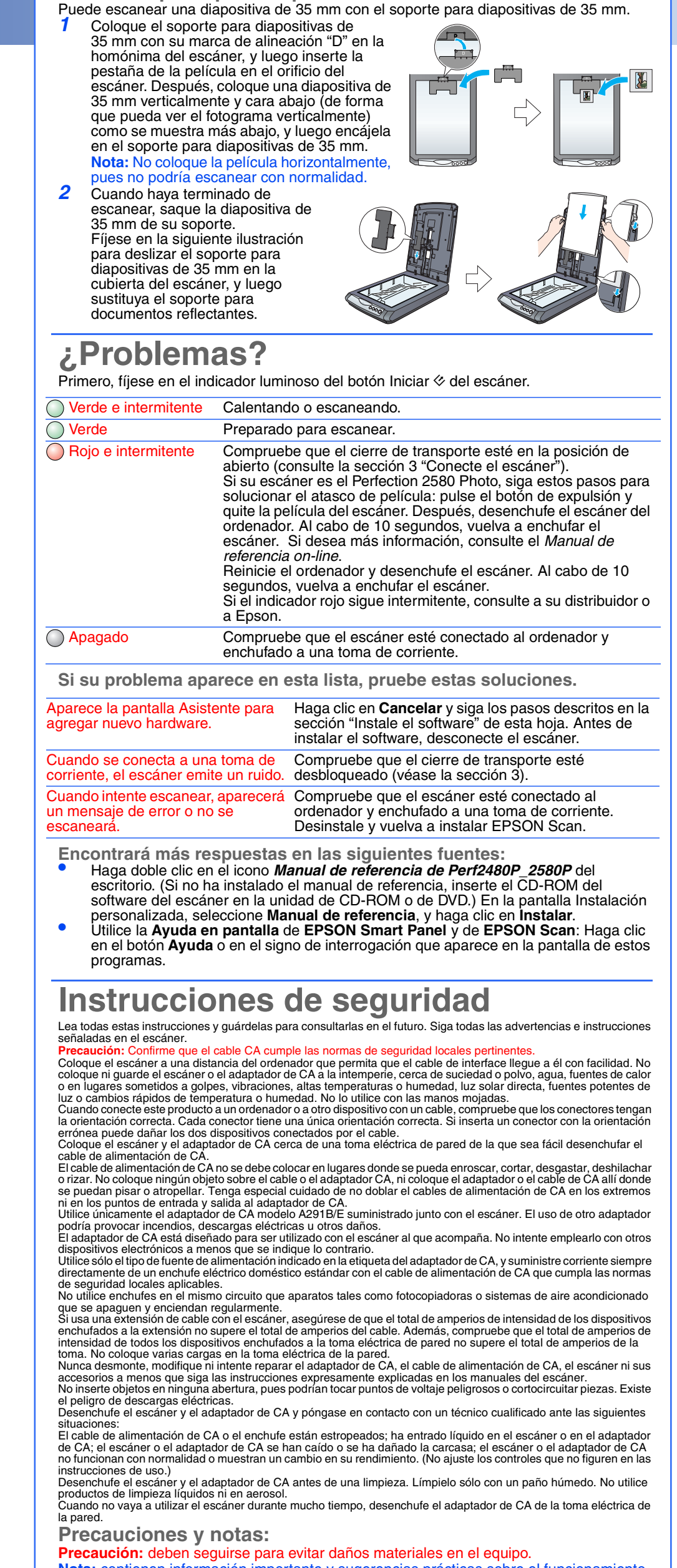

*Aviso general: Los nombres de otros productos utilizados en esta documentación se citan con el mero fin de su identificación y son marcas comerciales de sus propietarios respectivos. Epson renuncia a cualquier derecho sobre esas marcas.* Copyright © Seiko Epson Corporation 2004

Haga clic en **Instalar**.

alineación

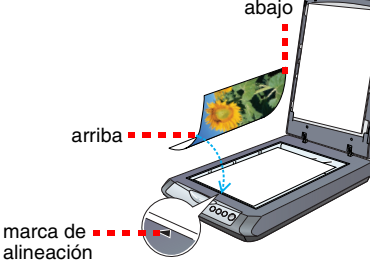

 $\blacksquare$ 

多路

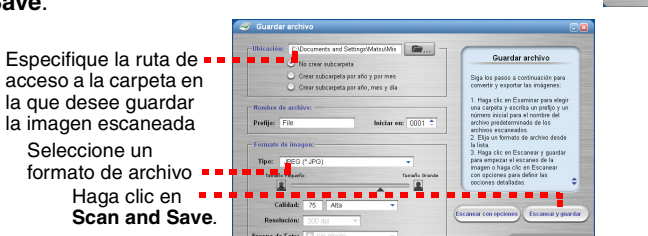

acc

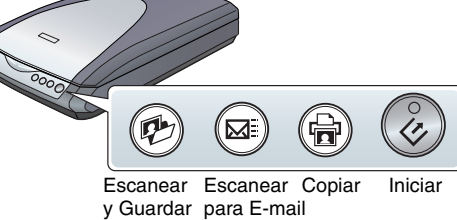

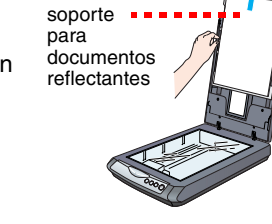

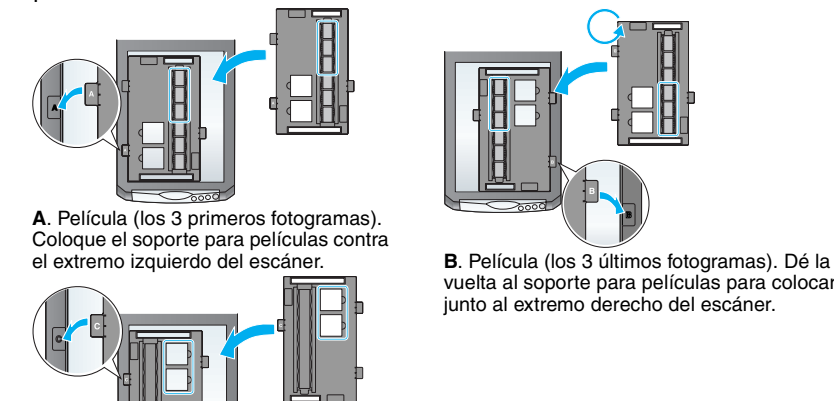

vuelta al soporte para películas para colocarlo junto al extremo derecho del escáner.

**C**. Diapositivas. Coloque el soporte en el cristal del escáner. Después, coloque las

diapositivas cara abajo en el soporte.

para documentos reflectantes